# **PUBBLICAZIONE E ARCHIVIAZIONE -**FUNZIONALITA'

Data 25 Maggio 2020

#### Sommario

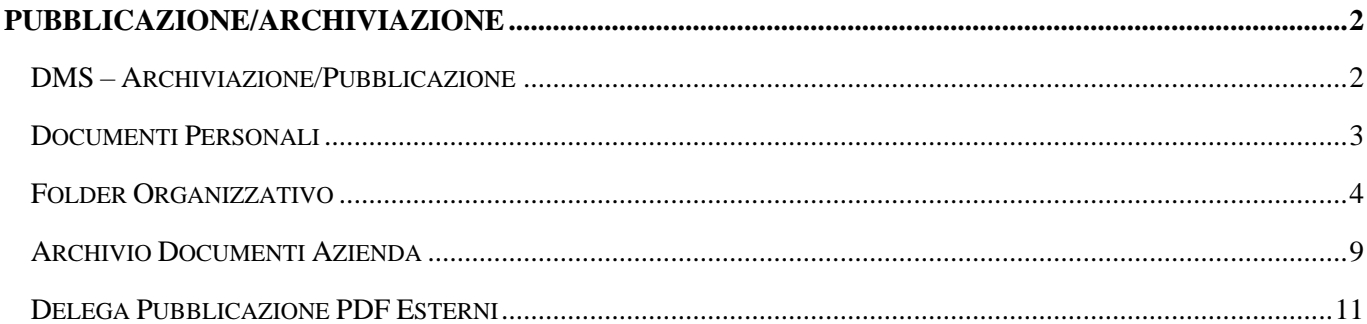

# <span id="page-1-0"></span>PUBBLICAZIONE/ARCHIVIAZIONE

# <span id="page-1-1"></span>DMS – Archiviazione/Pubblicazione

Il gadget "**DMS – Archiviazione/Pubblicazione**" (presente nella pagina standard "Operation") permette, agli utenti abilitati, di importare documenti nel DMS e di pubblicarli nei gadget "Folder organizzativo" e/o "Documenti personali".

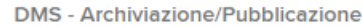

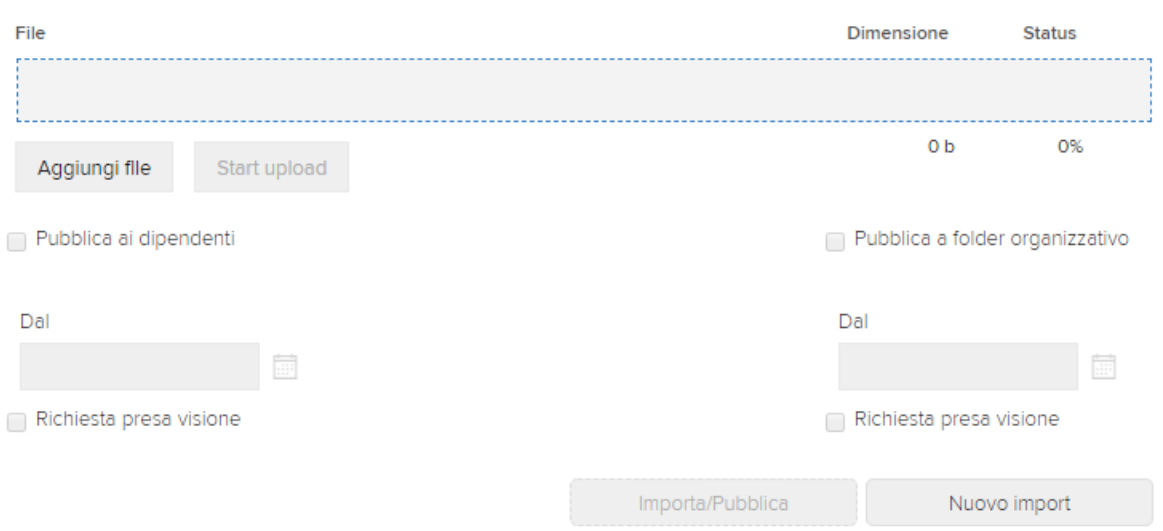

È possibile importare/pubblicare file in formato .TXT generati dagli applicativi della suite HR o .ZIP che rispettino determinati requisiti.

Per eseguire la pubblicazione, è necessario selezionare il file da importare premendo il bottone "Aggiungi file" dal gadget "DMS-Archiviazione/Pubblicazione".

All'apertura della finestra di navigazione si dovrà selezionare il file di testo (se generato dall'applicazione HR) oppure lo "zip con file descrittore" e successivamente premere il bottone "Start upload" per caricare il file; è possibile eseguire l'upload di un solo file alla volta.

Nel caso in cui il file caricato non fosse quello corretto è possibile rimuoverlo cliccando sull'icona  $\bullet$ : successivamente sarà possibile eseguire l'upload di un nuovo file.

Quando l'upload è terminato l'immagine di cancellazione del file caricato viene sostituito da una spunta verde

In caso di anomalie durante l'upload viene emessa l'icona di errore ...

Per eseguire la pubblicazione è necessario selezionare le opzioni per la pubblicazione a "Folder Organizzativo" (opzione "**Pubblica a folder organizzativo**") e/o a "Documenti Personali" (opzione "**Pubblica ai dipendenti**") ed indicare i seguenti parametri:

- **Dal**: contiene la data di inizio pubblicazione, ovvero la data in cui la pubblicazione sarà visibile a "Folder organizzativo" e/o "Documenti Personali".

Viene automaticamente valorizzato con la data di sistema del server ove è presente l'applicazione HR

Portal; tale data può essere modificata utilizzando l'apposito pulsante **il province inserendo il valore** manualmente;

- **Richiesta presa visione**: l'opzione viene selezionata di default. Se attiva verrà richiesta la conferma di presa visione nel momento in cui si visualizzerà per la prima volta il documento.

Successivamente premere il bottone "Importa/Pubblica"; verrà richiesta la conferma di pubblicazione. Premendo 'OK' verrà eseguita la pubblicazione ed al termine verrà visualizzato il messaggio "Import complete".

Sarà possibile verificare l'esito della pubblicazione consultando la notifica applicativa con titolo "Import DMS complete" relativa all'orario in cui è stata eseguita la pubblicazione.

# <span id="page-2-0"></span>Documenti Personali

Il gadget "Documenti personali" (presente nella pagina standard "MySpace") consente a tutti gli utenti di visualizzare immediatamente i propri documenti in ordine di "non ancora letti" e per data di pubblicazione più recente. (ESEMPIO: Cedolini, LUL, CUD, etc.).

Si precisa che i documenti non ancora letti saranno evidenziato con una banda colorata.

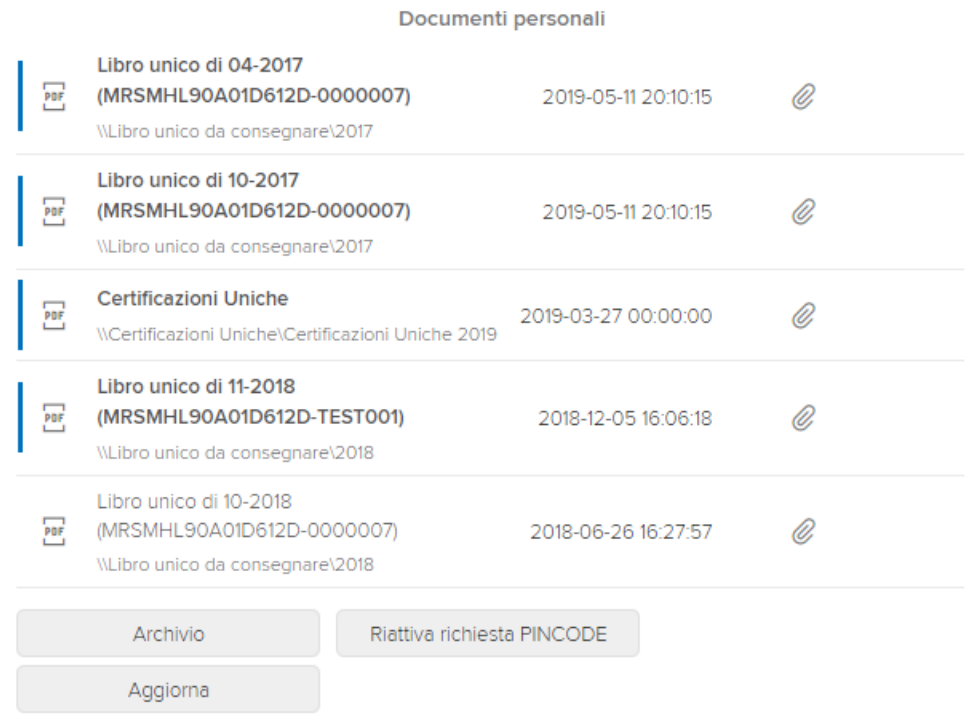

In basso a sinistra sono presenti tre bottoni:

- "**Archivio**": si potrà accedere alla visualizzazione dei propri documenti suddivisi per cartella; NB: Si precisa che la visualizzazione per "Archivio" corrisponde alla gestione del gadget "Documenti personali" presente nelle Pagine 'Cliente';
- "**Aggiorna**": sarà possibile eseguire il "Refresh" dei documenti personali;
- "**Riattiva richiesta pincode**": sarà possibile riattivare la richiesta del PINCODE.

Per ogni documento sono presenti delle funzionalità aggiuntive visibili solo se preventivamente autorizzate all'utente utilizzando l'apposita funzionalità nella "Configurazione menu" (da: Aree applicative/Pannello di controllo/Sicurezza):

■ **Elimina documento i** : consente di eliminare i propri documenti;

- **Invio email con documento allegato //** consente di inviare una e-mail con il documento allegato al proprio indirizzo e-mail;
- **Firma documento**  $\mathscr{D}$ : se configurato è possibile firmare tutti i documenti che risultano all'interno del gadget.

Per la visualizzazione dei propri documenti è possibile attivare la gestione del codice PINCODE (da: Aree applicative/Pannello di controllo/Configurazione > sezione "Opzioni pubblicazione" > "Documenti personali" > "Richiesto PINCODE in gestione documenti") che dovrà essere inserito sia per visualizzare un documento, sia per l'eliminazione o l'invio via e-mail.

Una volta inserito il codice PINCODE non verrà più richiesto per eseguire operazioni sui documenti. La richiesta del codice PINCODE può essere riattivata selezionando l'opzione "Riattiva richiesta PINCODE" altrimenti verrà riattivata allo scadere del tempo massimo previsto (2 minuti).

La gestione del codice PINCODE può essere disattivata per utente nella sezione HR Sicurezza (da: Aree applicative/Workspace/…/Impostazioni/Utenti e gruppi/Utenti).

**NB** Per maggiori dettagli inerenti alla gestione e l'utilizzo del gadget "Documenti Personali" prendere visione del manuale "**Pubblicazione - Documenti personali**" pubblicato sull'area riservata.

# <span id="page-3-0"></span>Folder Organizzativo

Il "**Folder Organizzativo**" (da: Aree applicative/Workspace/Folder Organizzativo) raccoglie tutti i documenti pubblicati suddivisi per azienda.

**NB** In caso di impianti studio, sarà solamente quest'ultimo ad avere la visualizzazione completa della struttura del gadget in cui potrà visualizzare tutte le aziende; ogni azienda avrà l'abilitazione alla sola visualizzazione dei propri documenti.

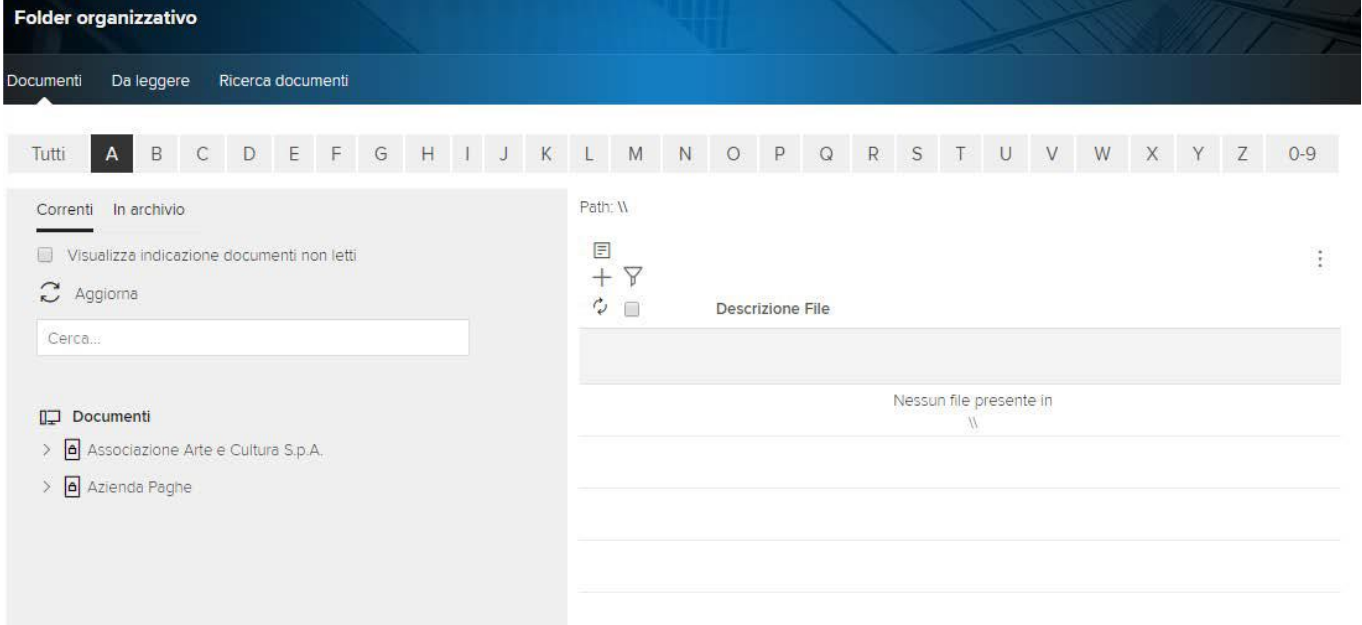

Nella sezione "**Documenti**" è presente la "Toolbar alfabetica", con la quale è possibile filtrare per la lettera iniziale delle cartelle che si intende visualizzare; selezionando una cartella contenente dei documenti, questi ultimi vengono visualizzati nella griglia del gadget stesso.

L'alberatura di navigazione (parte sinistra) è suddivisa in "Correnti" (documenti recenti) e "In Archivio".

Tramite la funzionalità "**Cerca…**" è possibile ricercare per "Descrizione", sia nella sezione "Correnti" che "In Archivio", la cartella "principale" dell'Azienda.

La ricerca verrà applicata a partire dalla digitazione del terzo carattere all'interno del campo "Cerca"; per rimuovere il filtro sulla descrizione non dovrà essere indicato nessun contenuto.

In griglia vengono visualizzati i documenti presenti nella cartella selezionata.

Mediante funzionalità specifiche è possibile eseguire le seguenti operazioni sui "Documenti" e sulle "Cartelle" presenti nel "Folder Organizzativo".

Azioni sui "Documenti":

- **Nuovo**  $\pm$ : consente di inserire un nuovo documento premendo l'opzione visibile solo dalla sezione "in Archivio"; si dovranno indicare la descrizione del file, il periodo di pubblicazione, il codice modello, le autorizzazioni e sarà possibile caricare un nuovo documento o selezionarne uno già importato nel DMS;
- **Proprietà** <sup>○</sup> : consente di visualizzare le proprietà del documento (autorizzazioni, data inizio e fine pubblicazione, etc.);
- Modifica  $\mathscr{O}$ : consente di modificare i parametri quali: permessi, data di inizio e fine pubblicazione, etc;
- **Elimina i consente di eliminare il documento dal gadget. Si precisa che il documento resterà comunque** archiviato a DMS
- **Invia documento tramite email**  $\mathcal{C}$  : si ha la possibilità di inviare come allegato alla mail il documento pubblicato nel "Folder Organizzativo"; in quest'ultimo caso è necessario inserire l'indirizzo del destinatario, l'oggetto e il testo della mail.

Si precisa che l'icona dell'invio mail  $\mathcal O$  sarà visibile solamente se il documento che è stato caricato risulta già presente nel DMS;

**• Notifica**  $\Box$ : l'Utente che inserisce manualmente il documento potrà inviare una notifica agli utenti destinatari dello stesso, al fine di avvisarli della presenza di un nuovo documento da consultare nel "Folder Organizzativo".

Cliccando sull'icona  $\Box$ , verrà visualizzata l'informazione del nome documento caricato ("Documento: %NOME\_DOCUMENTO\_FO%"); inoltre, ove lo si ritenesse necessario, l'Utente potrà indicare nello spazio sottostante delle note aggiuntive per identificare al meglio il documento importato.

Per l'invio di tale notifica, sarà necessario indicare la tipologia di notifica che si desidera ricevere ("Applicativa", "Email" oppure "SMS") selezionando dal modulo HRERM il topic

"HRERM\_FONOTIFYDOCUSR" – "Folder Organizzativo - Notifiche documenti" (da: Aree applicative/ Pannello di controllo/…/Impostazioni/ Notifiche/Publisher).

La notifica ricevuta avrà il seguente Oggetto/Testo standard:

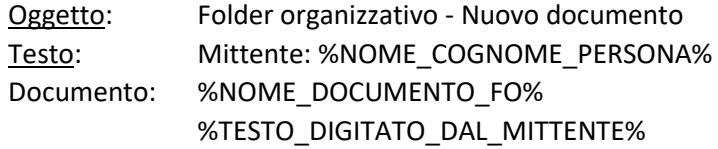

**NB** La notifica non verrà inviata automaticamente a seguito del caricamento di un nuovo documento nel "Folder Organizzativo", ma sarà a cura dell'Utente inviarla manualmente selezionando l'apposita icona di "Notifica" posta a fianco del documento selezionato.

Si precisa che la notifica inviata non conterrà in allegato il documento caricato manualmente.

■ **Gestione conferma**  $\mathbb{D}/\mathbb{D}$ : l'Utente abilitato al documento caricato manualmente può dare/negare la propria "Conferma" al documento selezionato.

Al fine di poter esprimere tale 'conferma' dovrà essere attivata l'apposita opzione "Attiva gestione", presente nella sezione "Opzioni pubblicazione - Folder Organizzativo – Documenti Manuali-Gestione

conferma" in "Configurazione" (da: Aree applicative/Pannello di controllo/Configurazione). Attivando tale opzione, a fianco dei documenti caricati manualmente ed abilitati all'Utente saranno visibili due opzioni  $\mathbb{C}/\mathbb{Z}$  che consentiranno rispettivamente di dare/negare la conferma al documento selezionato:

"Confermo"

"Non confermo"

Alla selezione di una delle due opzioni  $\mathbb{D}/\mathbb{P}$  verrà mostrato a video il messaggio riportare l'indicazione della scelta effettuata "Ho confermato" / "Non ho confermato" mostrando poi tale informazione a fianco del documento stesso.

Si precisa che l'Utente può in qualunque momento variare la scelta precedentemente indicata.

Sarà inoltre possibile prendere visione delle 'conferme' indicate sui documenti caricati manualmente a Folder Organizzativo tramite una stampa riepilogativa generata dalla funzionalità "**Documenti manuali – Gestione conferma**" (da: Aree applicative/Workspace/Impostazioni/ Gadgets applicativi/Folder organizzativo).

La funzionalità di stampa "Documenti manuali – Gestione conferma" produrrà come output, a secondo dei filtri applicati, un file (in formato PDF oppure CSV) contenente l'elenco degli Utenti e/o Gruppi abilitati al documento e che hanno dato/negato la propria "conferma" oppure che non si sono ancora espressi.

**NB** Per maggiori dettagli inerenti all'attivazione e gestione della funzionalità "Documenti manuali – Gestione conferma" si faccia riferimento al relativo paragrafo "Funzionalità del "Folder organizzativo"› Azioni sui "Documenti""› "Gestione conferma documenti" presente nel manuale "Pubblicazione - Folder Organizzativo".

#### Azioni "massive" per documenti selezionati:

Premendo sull'icona : - "Opzioni per documenti selezionati" si possono eseguire le seguenti azioni massive:

- **Pubblica ai dipendenti**: consente di pubblicare i documenti selezionati nel gadget "Documenti personali";
- **PDF – Download documenti selezionati**: consente di scaricare un unico file, in formato PDF, contenente tutti i documenti selezionati;
- **ZIP Download documenti selezionati:** consente di scaricare un file in formato ZIP contenente i documenti selezionati con la possibilità di parametrizzare il nome file e inserire il file descrittore. Con questa opzione è possibile effettuare lo scarico dei documenti con la modalità "Download con file descrittore". Valorizzando tale flag vi è la possibilità di considerare anche gli "Attributi non valorizzati" ma presenti in definizione della relativa "Classe documentale";
- **PDF – Download documenti non assegnati**: consente di scaricare un file in formato PDF contenente i soli documenti che non possono essere pubblicati nel gadget "Documenti personali" per le seguenti motivazioni: "Codice fiscale non trovato", "Utente non trovato", "Mancato consenso", "Disabilitata pubblicazione" oppure "Tutte";
- **DIP – Stampa inf. agg. Documenti**: consente di visualizzare le informazioni aggiuntive dei documenti selezionati quali il periodo di pubblicazione, la data di lettura, etc.;
- **DIP - Stampa inf. agg. Documenti non assegnati**: consente di visualizzare le informazioni, dei soli documenti selezionati che non possono essere pubblicati nel gadget "Documenti personali" per le seguenti motivazioni: "Codice fiscale non trovato", "Utente non trovato", "Mancato consenso", "Disabilitata pubblicazione" oppure "Tutte". Nella stampa generata verranno riportate le informazioni dei documenti selezionati quali nome del documento, il periodo di pubblicazione, motivazione del perché non è pubblicabile, etc;
- **FO – Stampa elenco presa visione**: consente di visualizzare il periodo di pubblicazione e la lettura dei documenti selezionati.

#### **Azioni sulle "Cartelle"**:

Cliccando con il tasto destro sulla cartella desiderata, è inoltre possibile eseguire le seguenti azioni:

- **Nuovo**: consente di creare una nuova cartella all'interno di quella selezionata.
- Si precisa che l'opzione "Nuovo" è visibile solo nella modalità "In Archivio";
- **Modifica**: consente di modificare i permessi della cartella selezionata;
- **Elimina**: consente di eliminare la cartella selezionata e i documenti in essa contenuti;
- **Copia contenuto**: permette di copiare l'intera alberatura presente all'interno della cartella selezionata in una nuova cartella vuota e configurata con gli stessi permessi di accesso di quella da copiare. Una volta premuto sull'icona sarà possibile selezionare la cartella di destinazione tramite apposito zoom ( $\Omega$ ). Premendo su "Anteprima" è possibile visualizzare la nuova alberatura che verrà generata. Selezionando "Conferma" si eseguirà la copia della cartella.

L'opzione "Copia a DMS", se abilitata, consente di copiare anche fisicamente i documenti contenuti nell'alberatura ad archivio DMS.

Si precisa che l'opzione "Copia Contenuto" è visibile solo nella modalità "In Archivio";

▪ **ZIP – Download documenti in cartella**: permette di scaricare i documenti contenuti nella cartella selezionata in un unico zip. È possibile anche filtrare i documenti che si vogliono esportare valorizzando il campo "Cod. filtro" presente nella maschera di lancio del download.

Tale filtro deve essere configurato nel punto di menu "Filtro download massivo per folder organizzativo" (da: Aree applicative/Workspace/…/Impostazioni/Gestione pubblicazione) in cui è possibile selezionare i parametri di filtro da utilizzare nel download; è possibile decidere se esportare i modelli annuali, per anno di sistema o per anno da parametro, e/o i modelli mensili, per anno/mese di sistema, per anno/mese da parametro oppure per "Data pubblicazione da/a".

È inoltre presente la possibilità di filtrare anche i singoli modelli che si intende esportare. Attivando l'opzione "Considera anche modelli non da filtro" vengono scaricati anche i documenti con modelli di pubblicazione che non hanno l'indicazione dell'anno e/o del mese, oppure documenti caricati manualmente.

Si precisa che l'opzione "ZIP – Download documenti in cartella" è visibile solo nella modalità "In Archivio".

Al fine di agevolare l'Utente nell'operazione di "ZIP-Download documenti in cartella", è possibile utilizzare la modalità schedulata che consente di esportare i documenti presenti a "Folder organizzativo" senza bisogno di eseguire la funzionalità per ogni cartella aziendale che si intende esportare. Per attivare tale utilità è necessario attivare il processo schedulato "FO - Download massivo documenti azienda" dall'apposito punto di menu "Schedulazione processi" (da: Aree applicative/Pannello di controllo/Schedulazione) indicando i parametri richiesti quali:

- "**Contatti azienda da elaborare (separati da "pipe")**" (Parametro obbligatorio): da valorizzare con i codici contatto azienda che si desidera esportare (valore 000000000000000 indica tutte le aziende presenti sull'impianto);
- "**Percorso assoluto di destinazione file ZIP**" (Parametro obbligatorio): indicare il percorso assoluto nel quale vengono generati i files ZIP risultanti;
- "**Nome file ZIP**" (Parametro non obbligatorio): indicare il nome del file ZIP risultante, senza indicare l'estensione (".ZIP"); nel caso in cui il parametro non venisse indicato, di default verrà assunto come nome file zip "DOCSFO". Il nome dei files ZIP sarà così composto: "Codice contatto azienda" + "\_" + "Nome file ZIP" + "\_" "DataOra di generazione del file" + ".zip";
- "**Download con descrittore**" (Parametro non obbligatorio): indicare il valore "S" (Si) se si intende generare gli ZIP con descrittore;
- "**Considera anche attributi non valorizzati**" (Parametro non obbligatorio): indicare il valore "S" (Si) se si intende generare i files ZIP con il relativo descrittore contenente anche gli attributi non valorizzati ma definiti nella "Classe documentale";
- "**Codice filtro**" (Parametro non obbligatorio): Indicare, ove lo si ritenesse necessario, il codice del filtro, utile al fine della selezione dei documenti per la generazione dei file;
- "**Data di pubblicazione – dal**" e "**Data di pubblicazione – al**" (Parametro non obbligatorio): indicare un range di date di pubblicazione da considerare come filtro per l'esportazione dei documenti. Nel caso in cui i parametri delle date non venissero valorizzati oppure inseriti, verrà assunto come valore per la data inizio/data fine di pubblicazione del filtro, la data di sistema. Si precisa che queste ultime verranno considerate solo se in definizione del filtro è stata attivata l'opzione "Tipologia filtro" con valore "Data pubblicazione".

In fase di download, oltre allo zip contenente i documenti della cartella selezionata, nel caso in cui siano presenti dei documenti "errati" (ad esempio: documenti non più presenti sul server, etc..) verrà generato un report in formato "CSV" riportante l'elenco dei file scartati nel download con le seguenti informazioni:

- "Documento": nome/descrizione del documento "scartato";
- "Modello" di pubblicazione;
- "Percorso" del documento a Folder Organizzativo;
- "Segnalazione": riportante la motivazione del perché il documento è stato "scartato" ("Accesso non consentito", "File non trovato", etc…).

Il report verrà generato sia eseguendo la funzionalità "ZIP – Download documenti in cartella" manualmente sia eseguendola in modalità "schedulata" (tramite il processo schedulato "FO - Download massivo documenti azienda").

Si precisa che, nel caso in cui il download venga eseguito in modalità "schedulata", verrà generato un unico report contenente i documenti "scartati" / "errati" per tutte le Aziende impostate nel filtro. Il report verrà poi memorizzato e sarà consultabile direttamente dalla "Gestione Stampe" (da: Aree applicative/Gestione dati/Anagrafici/Gestione lavori/Gestione stampe).

Nella sezione "**Da leggere**" è possibile avere velocemente accesso ai documenti non ancora letti dall'utente.

La sezione "**Ricerca documenti**" consente di eseguire una ricerca di documenti in base ai seguenti parametri:

- ✓ Codice modello;
- ✓ Nome documento;
- $\checkmark$  Data inizio pubblicazione;
- $\checkmark$  Codice fiscale/Id personale;
- ✓ Cognome;
- ✓ Nome;
- $\checkmark$  Codice fiscale azienda;
- $\checkmark$  Ragione sociale azienda.

Selezionando l'opzione  $\oplus$  è possibile inserire più parametri di ricerca contemporaneamente. Per effettuare la ricerca selezionare **Ricerca**.

Da tale sezione è altresì possibile eseguire il download dei documenti ricercati in PDF e/o ZIP premendo il "bottone": "Opzioni per documenti selezionati"):

- **PDF – Download documenti selezionati**: consente di "scaricare" i documenti selezionati producendo un unico file in formato PDF;
- "**ZIP - Download documenti selezionati**": consente di "scaricare" i documenti selezionati producendo un unico file in formato ZIP.

Si precisa che le funzionalità "PDF – Download documenti selezionati" e "ZIP – Download documenti selezionati" sono utilizzabili anche nella sezione "Documenti" del Folder Organizzativo.

All'interno del "Folder organizzativo" è possibile gestire la richiesta del codice **PINCODE** che dovrà essere inserito sia per visualizzare un documento, sia per eliminarlo o inviarlo via e-mail.

Una volta inserito il codice PINCODE non verrà più richiesto per eseguire operazioni su documenti e cartelle.

La richiesta del codice PINCODE può essere riattivata selezionando l'opzione "Riattiva richiesta PINCODE"  $\odot$ . oppure allo scadere del tempo massimo di inattività previsto (2 minuti).

La gestione del codice PINCODE può essere attivata nella sezione Folder organizzativo della Definizione Configurazione (da: Aree applicative/Pannello di controllo/Configurazione).

La richiesta del PINCODE può essere disattivata per singolo utente attivando l'apposita opzione nella sezione "HR Sicurezza" presente nella configurazione degli utenti (da: Aree applicative/Workspace/…/Impostazioni/ Utenti e gruppi/Utenti).

**NB** Per maggiori dettagli inerenti alla gestione e utilizzo del "Folder Organizzativo" prendere visione del manuale "Pubblicazione – Folder Organizzativo" pubblicato sull'area riservata.

# <span id="page-8-0"></span>Archivio Documenti Azienda

Il gadget "Archivio Documenti Azienda" (presente nella pagina standard "Operation") permette ad un'azienda di archiviare documenti in un'area del DMS a lei dedicata a cui non vi è accesso diretto. Solo all'amministratore è consentito gestire direttamente dal DMS (da: Aree applicative/Workspace/Archivio documentale/Gestione documenti) le cartelle di tutte le aziende dell'impianto.

Per utilizzare tale gadget è necessario attivarne la gestione nella "Configurazione" (da: Aree applicative/Pannello di controllo/Configurazione) e abilitare le Aziende a cui si desidera riservare lo spazio di archiviazione dalla sezione "Autorizzazioni" presenti nell'Azienda HR (da: Aree applicative/Gestione dati/Anagrafici/Aziende\Ente) oppure nella sezione "Autorizzazioni Azienda" del relativo Contatto Azienda (da: Aree applicative/Gestione dati/Contatti); di default verranno messi a disposizione 5MB di spazio, sarà poi compito dell'amministratore modificare tale parametro in fase di attivazione.

Al fine di agevolare l'Utente nella creazione massiva delle cartelle in Archivio DMS, utili alle Aziende utilizzatrici del gadget "Archivio documenti azienda" per l'archiviazione dei propri documenti, è possibile utilizzare le seguenti utility massive:

- **Azienda – Crea cartella aziendale** (da: Aree applicative/Pannello di controllo/…/Impostazioni/ Configurazione/Sicurezza): consente di selezionare massivamente o singolarmente le Aziende HR per le quali è necessario creare la cartella "100 Area documenti Azienda" in Archivio DMS;
- **Contatto azienda – Crea cartella aziendale** (da: Aree applicative/Pannello di controllo/…/ Impostazioni/Configurazione/Sicurezza): consente di selezionare massivamente o singolarmente i "Contatti azienda", per i quali è necessario creare la cartella "100 Area documenti Azienda" in Archivio DMS.

La cartella "**100 Area documenti Azienda**" creata viene automaticamente abilitata ai seguenti utenti e gruppi:

- Utente che crea l'Area documenti azienda tramite l'apposito bottone;
- Gruppo 1 Amminis.Zucchetti;
- Gruppo 999500 Portal Publisher;

Gruppi abilitati nel box "Autorizzazioni Azienda/Ente – Gruppi di Sicurezza" dell'Azienda HR/Contatto Azienda (da: Gestione dati/Contatti/Aziende).

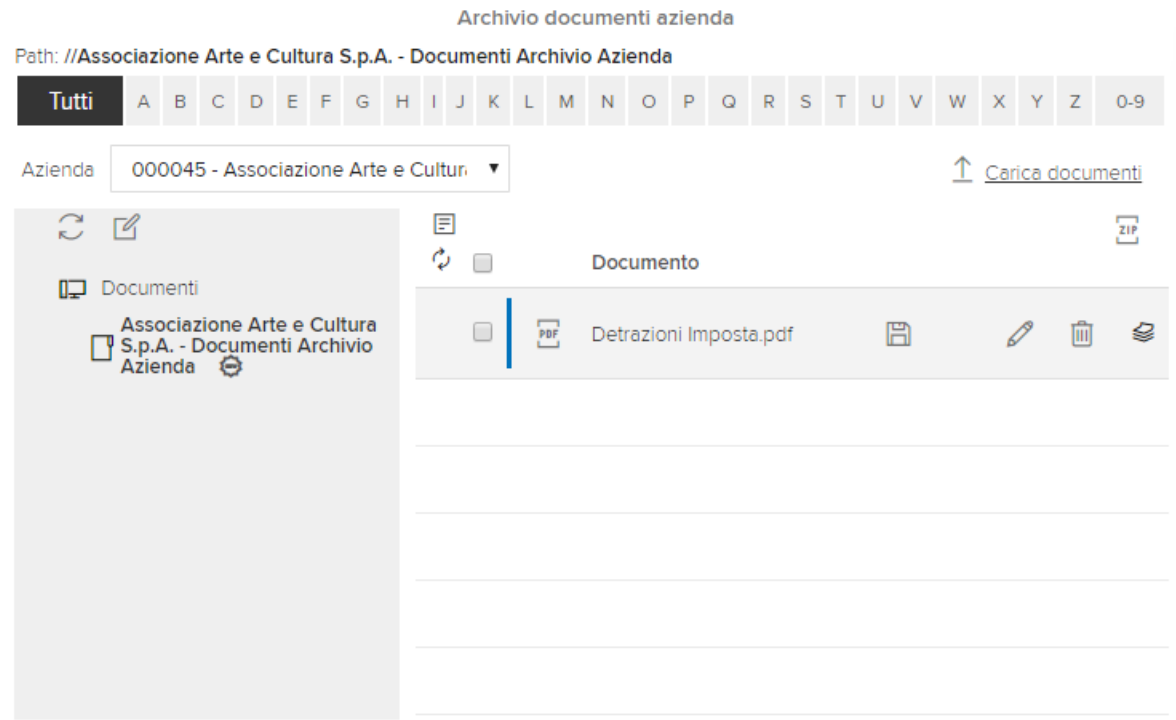

Dal gadget sono disponibili le seguenti funzionalità:

- **Toolbar alfabetica**: da cui è possibile eseguire un filtro sulla lettera iniziale del nome cartella;
- **Nuova cartella**  $\mathbb{Z}$  : permette la creazione di cartelle e sottocartelle organizzate con una struttura ad albero;
- **Carica documenti**: permette il caricamento di uno o più documenti. Se la dimensione di almeno uno dei documenti supera la dimensione massima consentita, viene emessa una segnalazione generica e tale documento non viene importato;
- **Download E**: permette di scaricare il documento:
- **Notifica**  $\Xi$ : permette di inviare una notifica agli utenti dei gruppi 1 Amminis.Zucchetti e 999500 Portal Publisher per avvisarli dell'archiviazione di un nuovo documento. Si precisa che la notifica non verrà inviata automaticamente a seguito dell'archiviazione di un nuovo documento nel gadget "Archivio documenti azienda", ma sarà a cura dell'Utente, ove lo si ritenesse necessario, dare indicazione della presenza di un nuovo documento. Per l'invio della notifica sarà altresì necessario indicare la tipologia "Applicativa", "Email", "SMS" dal relativo topic "HRERM\_CODOCNOTIFY - "Archivio documenti azienda" presente nel punto di menu Aree applicative/Pannello di controllo/…/Impostazioni/Notifiche/Publisher.
- **Elimina** <u>I</u>. permette di eliminare il documento;
- **Download documenti selezionati**  $\frac{2\mathbb{F}}{2}$ : permette di eseguire il download di un file ZIP contenente i documenti selezionati;
- **Proprietà documento Inserisci**  $\mathcal{S}$ **:** consente di inserire le informazioni relative a "Nome Documento", "Descrizione documento", "Classe documentale documento" e relativi attributi;
- **Proprietà documento Modifica**  $\mathcal{O}:$  consente di variare le informazioni relative a "Nome documento", "Descrizione documento", "Classe documentale documento" e relativi attributi.

Le funzionalità sopra indicate ("Proprietà documento – Inserisci" e "Proprietà documento - Modifica") sono state inserite per dettagliare maggiormente le informazioni del documento in gestione, tramite l'inserimento del "Modello di pubblicazione" e dei relativi valori per gli "Attributi", richiesti per il modello di pubblicazione

stesso.

Si precisa che i "Modelli di pubblicazione" utilizzabili in "Archivio documenti azienda", saranno solo quelli per i quali in "Forzatura modello" (da: Aree applicative/Workspace/Gestione Pubblicazione/Modello di pubblicazione) sarà attiva l'opzione "Archivio documenti azienda - Considera modello".

Premendo il tasto destro del mouse su una cartella è possibile eseguire le funzioni:

- **Nuovo**: permette di creare una cartella all'interno di quella selezionata;
- **Rinomina**: permette di modificare il nome della cartella;
- **Elimina**: esegue la cancellazione della cartella e dei documenti in essa contenuti.

Per visualizzare correttamente il gadget "Archivio Documenti Azienda" è necessario appartenere ad un gruppo con accesso "Consentito" nella sezione "Autorizzazioni Azienda/Ente Gruppi di Sicurezza" del contatto dell'azienda desiderata.

Se un utente appartiene a più gruppi abilitati a diverse aziende, verrà visualizzato all'interno del gadget un menu a tendina, tramite il quale sarà possibile accedere ai diversi spazi di archiviazione delle aziende alle quali questo è abilitato.

# <span id="page-10-0"></span>Delega Pubblicazione PDF Esterni

Il gadget "**Delega Pubblicazione PDF Esterni**" (presente nella pagina standard "Operation") permette di gestire la pubblicazione, alle Utenze in delega (da: Aree applicative/Workspace/…/Impostazioni/Utenti e gruppi/Utenti > Sezione HR-Delega), di documenti non generati automaticamente dagli applicativi HR. I documenti pubblicati saranno consultabili dal gadget "Documenti personali". Per configurare l'importazione dei documenti premere sull'icona – "Nuovo". La configurazione è così suddivisa:

- Definizione;
- Parametri per pubblicazione;
- Definizione tracciato record.

La sezione "Definizione" permette di definire la configurazione dei documenti.

I parametri da inserire sono i seguenti:

- **Descrizione**: indica la descrizione dell'importazione;
- **Descrizione folder**: contiene il nome della cartella di destinazione del documento che si intende pubblicare all'interno del gadget "Documenti Personali";
- **Descrizione mese**: può essere compilato nel caso in cui si voglia aggiungere una descrizione personalizzata al nome del file;
- **Tipo Documento**: contiene un valore che deve essere presente in tutti i nomi dei documenti in formato PDF che vengono pubblicati utilizzando tale configurazione.

Nella sezione "**Parametri per la pubblicazione**" vengono inserite le informazioni utili per la pubblicazione:

- "**Data/ora inizio**": indica la data di inizio validità della pubblicazione;
- "**Data/ora fine**": indica la data di fine validità della pubblicazione;
- "**Richiesta presa visione**": se attiva, viene richiesta la conferma di presa visione al dipendente nel momento in cui visualizzerà per la prima volta il suo documento;
- "**Notifica al dipendente**": se attiva, al termine della pubblicazione verrà inviata una notifica all'utente per cui è stato pubblicato il documento. La modalità di notifica ("Applicativa", "Email", "SMS") può variare in base a quanto indicato per il topic "HRERM\_DIPNOTIFYPDF" – "Pubblicazione PDF esterni" (da: Aree applicative/Pannello di controllo/…/Impostazioni/ Notifiche/ Publisher > modulo "HRERM"). Si precisa che le modalità di notifica possono essere utilizzate contemporaneamente.

Il testo della notifica deve essere inserito in "Configurazione" (da: Aree applicative/Pannello di controllo/ Configurazione sezione "Notifiche Pubblicazione").

**NB** Per far sì che la notifica venga inviata correttamente è necessario compilare la sezione "Documenti Personali – Notifica" indicando l'Oggetto e il Testo.

Per le notifiche di pubblicazione da PDF Esterni non viene preso in considerazione il Modello messaggio.

Nella sezione "Definizione tracciato record" si definiscono le posizioni dalle quali reperire i valori degli attributi utili alla pubblicazione.

Gli attributi obbligatori per eseguire la pubblicazione sono:

- "Codice fiscale" del dipendente;
- "Tipo file".

La posizione iniziale e la lunghezza relative al reperimento del "Codice fiscale" devono essere indicate in "Posizione campo soggetto".

La posizione relativa al reperimento del "Tipo file" deve essere indicata in "Posizione campo tipo file"; non è necessario indicarne la lunghezza in quanto viene utilizzata fissa ad 1.

ESEMPIO: Documenti PDF da pubblicare utilizzando la configurazione sopra descritta:

#### XXXXXXXXXXXXXXXX1.PDF

dove: XXXXXXXXXXXXXXXX = Codice Fiscale Persona 1 = Parametro Tipo documento

È possibile inoltre utilizzare attributi aggiuntivi non obbligatori quali:

- "Codice azienda": viene utilizzato solo nel caso in cui non si disponga del codice fiscale del dipendente ma si utilizzano il codice azienda e il codice del rapporto di lavoro (che deve essere inserito nella "Posizione campo soggetto");
- "Anno": viene utilizzato per suddividere le pubblicazioni per anno di appartenenza. L'attributo viene utilizzato nella sotto cartella nel gadget "Documenti Personali";
- "Mese": viene utilizzato per indicare il mese di riferimento del documento pubblicato. L'attributo viene utilizzato nel nome del file;
- "Codice Ambiente": viene utilizzato negli impianti multi-ambiente per indicare su quale ambiente ricercare il codice fiscale del dipendente o il codice del rapporto di lavoro;
- "Codice nazione": se indicato, viene utilizzato in fase di pubblicazione per verificare se l'attributo presente nel nome file corrisponda al valore impostato nella persona collegata all'utente su cui sta pubblicando.

Si riporta di seguito un esempio di configurazione con tutte e informazioni compilate e di conseguenza come dovrebbe essere composto il nome del documento PDF per poter essere importato.

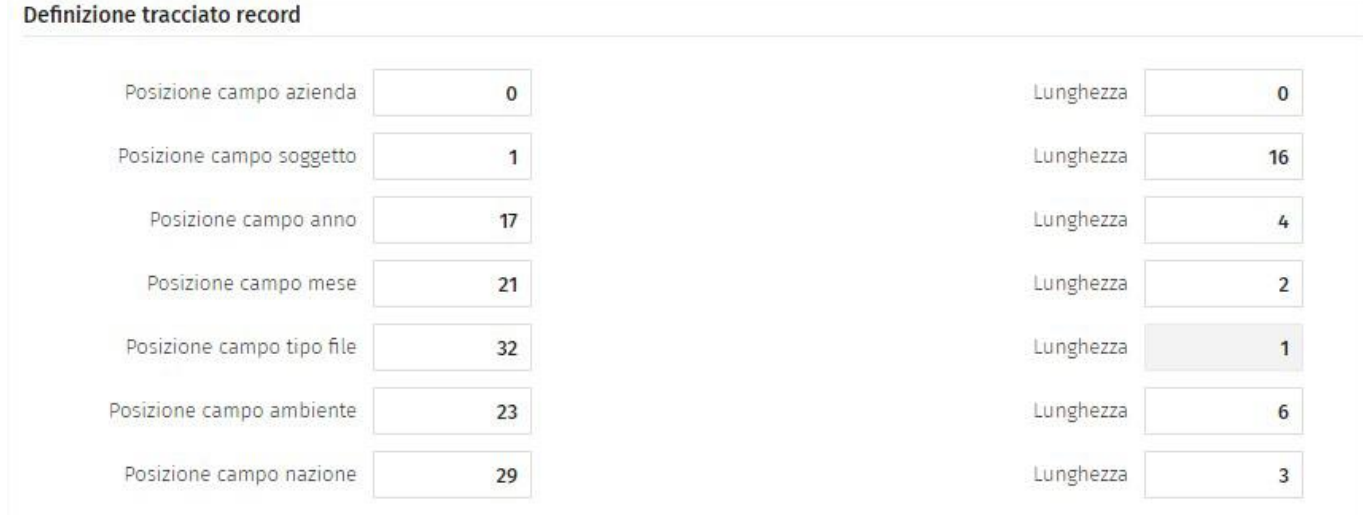

### Esempio: XXXXXXXXXXXXXXXX201703000001ITA1.PDF

dove: XXXXXXXXXXXXXXXX = Codice fiscale dipendente 2017 = anno  $03$  = mese 000001 = codice ambiente ITA = codice nazione 1 = tipo documento

Una volta generati i documenti che si intende pubblicare e il relativo "Nome file" è necessario inserire in uno .ZIP i documenti.

Dopo aver configurato l'importazione, per eseguirne la pubblicazione, premere l'opzione di esecuzione  $\boxed{\triangleright}$ .

Tramite la funzionalità di "Aggiungi file" caricare l'archivio .zip contenente i documenti da pubblicare e confermare l'operazione.

Successivamente sarà possibile verificare l'esito della pubblicazione consultando la notifica applicativa (da "Notifiche") con titolo "Pubblicazione PDF esterni – Completata" relativa all'orario in cui è stata eseguita la pubblicazione.

Al termine il documento sarà consultabile dal gadget "Documenti Personali" dell'utente.